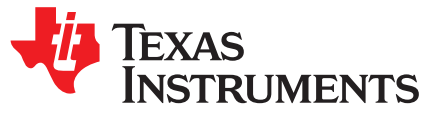

# *C2000™ Position Manager PTO API Reference Guide*

*Ozino Odharo, Subrahmanya Bharathi*

## **ABSTRACT**

Pulse-train output (PTO) is a generic name for describing various forms of pulse outputs. The APIs assist in generating various outputs of QEP, CwCCW, pulse and direction, and more.

#### **Contents**

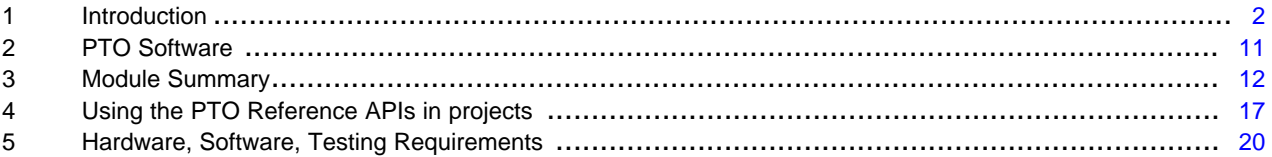

#### **List of Figures**

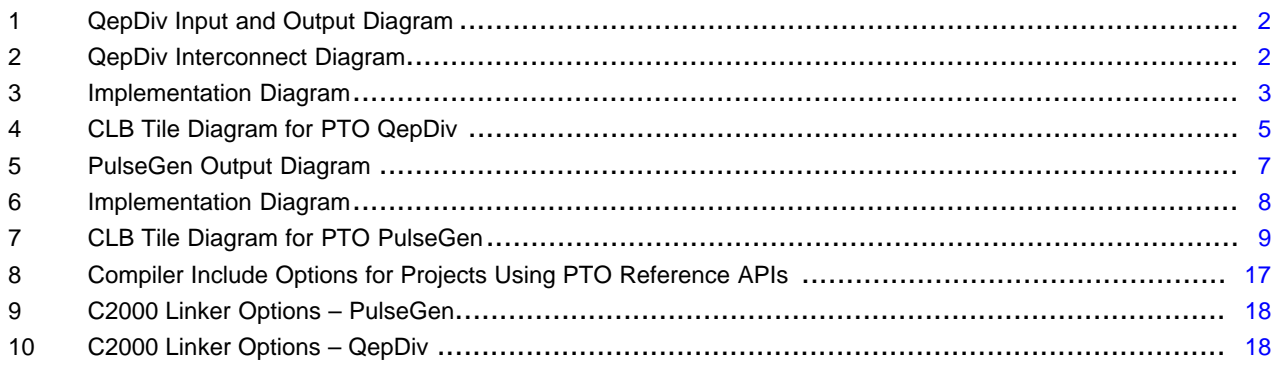

#### **List of Tables**

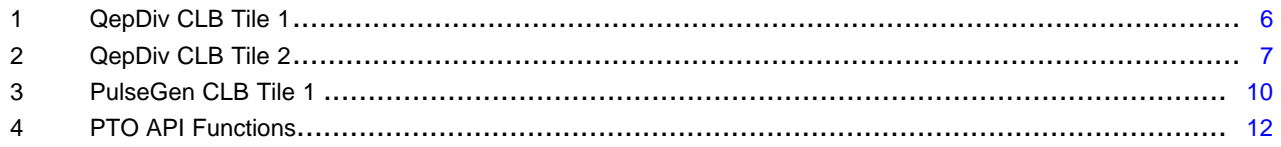

## **Trademarks**

C2000, Code Composer Studio are trademarks of Texas Instruments. All other trademarks are the property of their respective owners.

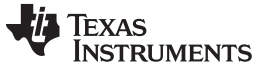

*Introduction* [www.ti.com](http://www.ti.com)

## <span id="page-1-0"></span>**1 Introduction**

## <span id="page-1-4"></span><span id="page-1-3"></span>*1.1 PTO – QepDiv*

The QepDiv PTO function can be used to generate a divided pulse stream from QEP inputs. [Figure](#page-1-1) 1 shows the QepDiv input and output diagram.

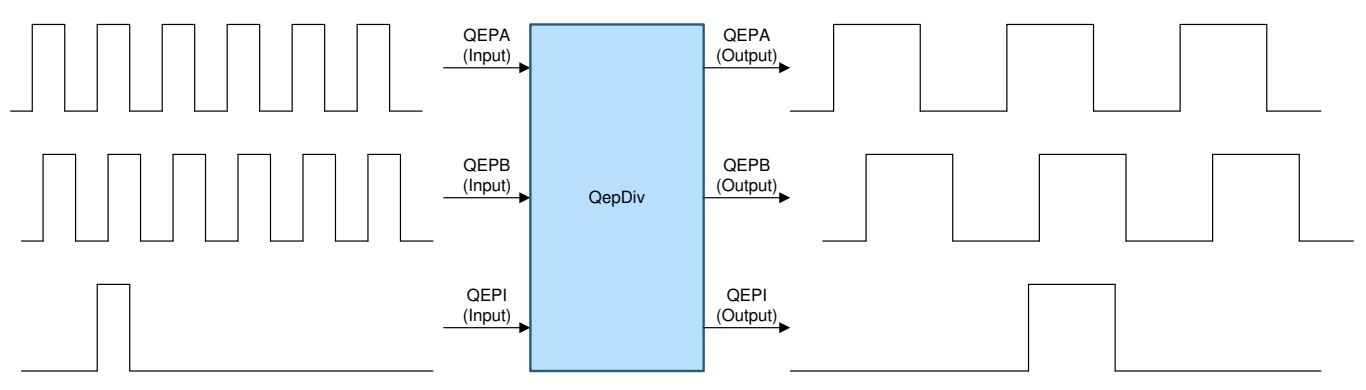

**Figure 1. QepDiv Input and Output Diagram**

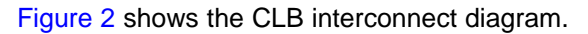

<span id="page-1-1"></span>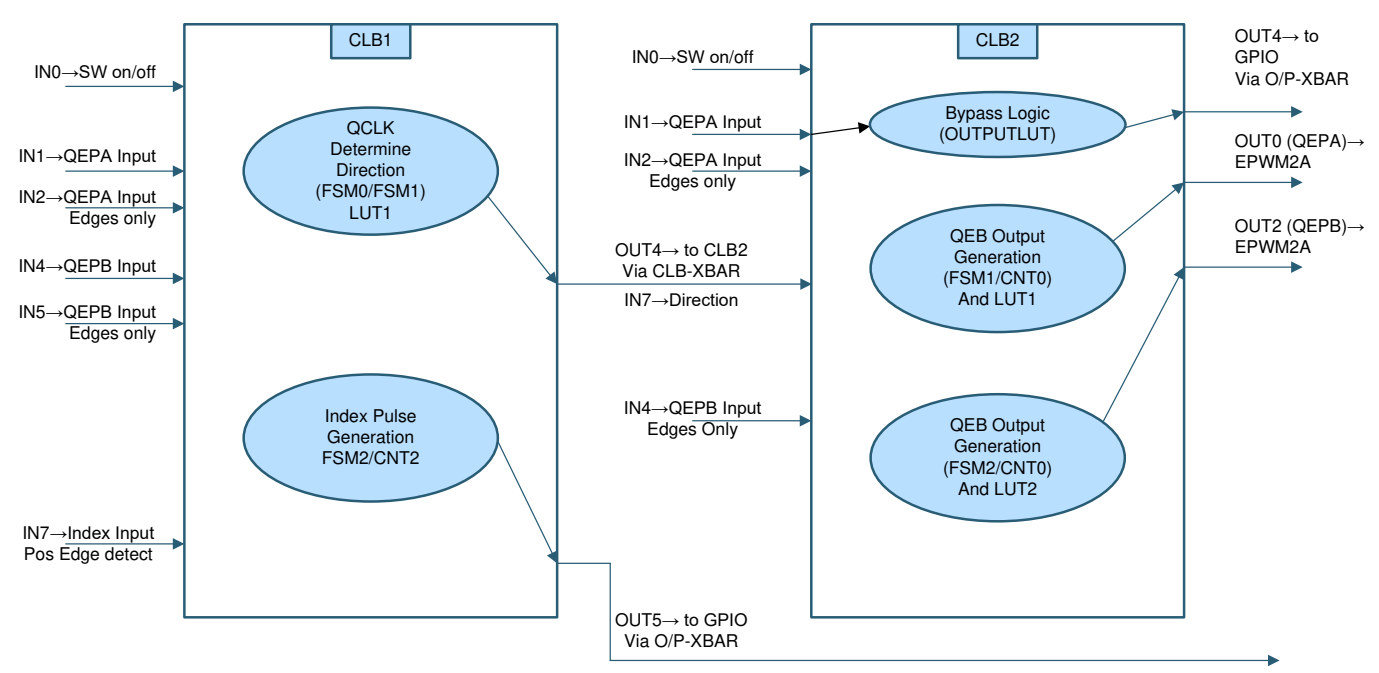

<span id="page-1-2"></span>**Figure 2. QepDiv Interconnect Diagram**

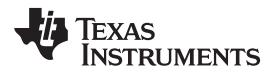

#### [www.ti.com](http://www.ti.com) *Introduction*

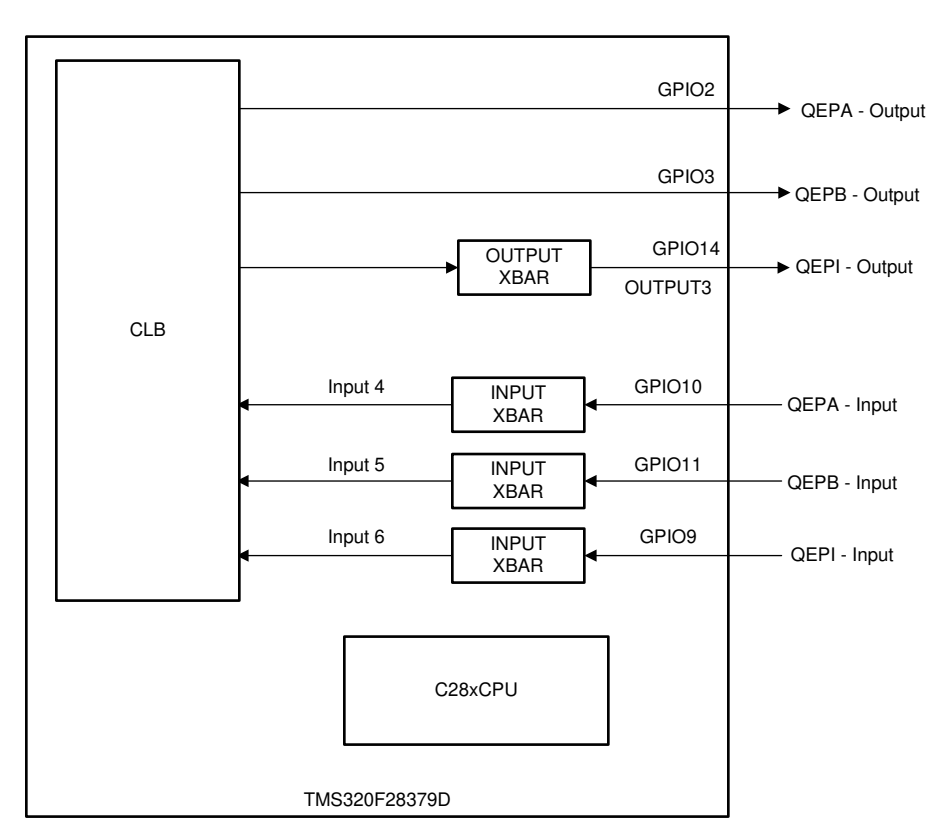

**Figure 3. Implementation Diagram**

<span id="page-2-0"></span>[Figure](#page-2-0) 3 shows the implementation diagram of the QepDiv interface.

**NOTE:** For the TMS320F280049C and TMS320F28388D devices, the outputs can be observed on GPIO2 (QEPA), GPIO3 (QEPB) and GPIO5 (QEPI).

Chip-level inputs to the PTO-QepDiv interface:

- QEPA input
- QEPB input
- QEPI input

Chip-level outputs to the PTO-QepDiv interface:

- QEPA output
- **QEPB** output
- QEPI output

## <span id="page-2-1"></span>**1.1.1 Implementation of PTO QepDiv Interface**

This section provides an overview of how the PTO QepDiv interface is implemented on TMS320F28379D, TMS320F28388D, and TMS320F280049C devices. This interface is primarily achieved by using the following components:

- C28x CPU
- Configurable logic block (CLB)
- Device interconnect (XBARs)

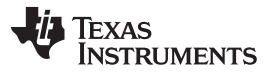

*Introduction* [www.ti.com](http://www.ti.com)

The following functions are implemented within the CLB module. For more details on the implementation of these functions see the source located in

[C2000Ware\_MotorControl\_SDK]\libraries\position\_sensing\pto\source:

- Monitors to QEPA, QEPB, and index inputs connected to the GPIO
- Detects the direction of the motion and any changes in direction
- Detects the edges of the input signals
- Implements the division function and generates the QEPA, QEPB, and index outputs

Input and output XBARs are used as input and output signal routing to and from the CLB as applicable. The CPU initializes the function and configuration of the CLB, XBARs, and GPIOs as applicable.

The QepDiv interface implements division factors of /1, /2, /4, /8, and continues this pattern up to /1024 and /2048.

The PTO-QepDiv operation has the following usage limitations:

- The maximum frequency of the input signals (QEPA and QEPB) is limited to 5 MHz.
- The index pulse is generated on the index output when a rising edge is detected on the index input signal.
- The width of the index pulse can be user defined. See the pto\_qepdiv\_config function and the corresponding example provided in C2000Ware MotorControl SDK.
- The divider values work as follows:
	- The frequency of the output QEPA or QEPB = frequency of input QEPA or QEPB /  $(2 \times$  divider)

#### **1.1.2 Input-Output and Inter CLB Connectivity**

X-Bar configuration: see the file pto\_qepdiv.c and more specifically to the function pto\_qepdiv\_initCLBXBAR.

GPIO41->INPUTXBAR4->CLBXBAR-OUT0->CLB1\_Input1 -> CLB1\_OUT5-> GPIO4 (via EPWM3A)or GPIO14 via OUTPUTXBAR3 (F2837x only)

GPIO42->INPUTXBAR5->CLBXBAR-OUT1->CLB1\_Input4 -> CLB1\_OUT4-> OUTPUTXBAR1-> GPIO58

```
//
// QEPA - InputXbar INPUT4
//
XBAR_setCLBMuxConfig(XBAR_AUXSIG0, XBAR_CLB_MUX07_INPUTXBAR4);
XBAR_enableCLBMux(XBAR_AUXSIG0, XBAR_MUX07);
//
// QEPB - InputXbar INPUT5
//
XBAR_setCLBMuxConfig(XBAR_AUXSIG1, XBAR_CLB_MUX09_INPUTXBAR5);
XBAR_enableCLBMux(XBAR_AUXSIG1, XBAR_MUX09);
//
// QEPI - InputXbar INPUT6
//
XBAR_setCLBMuxConfig(XBAR_AUXSIG2, XBAR_CLB_MUX11_INPUTXBAR6);
XBAR_enableCLBMux(XBAR_AUXSIG2, XBAR_MUX11);
//
// DIR - CLB1_4.1
//
XBAR_setCLBMuxConfig(XBAR_AUXSIG3, XBAR_CLB_MUX01_CLB1_OUT4);
XBAR_enableCLBMux(XBAR_AUXSIG3, XBAR_MUX01);
```
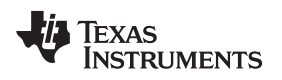

[www.ti.com](http://www.ti.com) *Introduction*

## **1.1.3 Divider Settings and Initialization**

Divider initialization is done via the function below.

COUNTER0 in CLB2 is used for divider\*4 for Match2 value of the counter.

COUNTER0 in CLB2 is used for divider\*2 for Match1 value of the counter.

Index pulse width is controlled using COUNTER2 in CLB1 for Match1 value setting.

```
uint16_t
pto_qepdiv_config(uint16_t divider, uint16_t indexWidth)
{
   CLB_writeInterface(CLB2_BASE, CLB_ADDR_COUNTER_0_MATCH2, divider * 4);
   CLB_writeInterface(CLB2_BASE, CLB_ADDR_COUNTER_0_MATCH1, divider * 2);
   CLB_writeInterface(CLB1_BASE, CLB_ADDR_COUNTER_2_MATCH1, indexWidth - 1);
   return(divider);
}
```
## <span id="page-4-2"></span><span id="page-4-1"></span>**1.1.4 API Implementation**

The PTO API implementation source files are located under [C2000Ware\_MotorControl\_SDK]\libraries\position\_sensing\pto\source.

The following resources are used inside the CLB tile to achieve the desired function detailed in [Section](#page-2-1) 1.1.1.

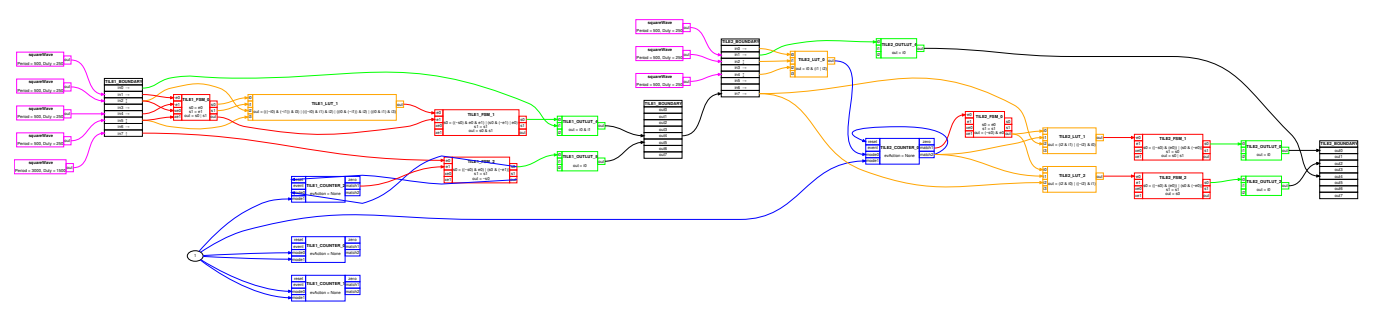

**Figure 4. CLB Tile Diagram for PTO QepDiv**

<span id="page-4-0"></span>**NOTE:** You can import and build the QepDiv API reference project for each respective device, located in [C2000Ware\_MotorControl\_SDK]\libraries\position\_sensing\pto\ccs. By rebuilding the compiled object, it will regenerate the CLB tile diagram (clb.svg or clb.html). and object (.lib) The CLB tile diagram will be located in the RELEASE/syscfg directory.

Implementation is described in detail, below and visualized in [Figure](#page-4-0) 4.

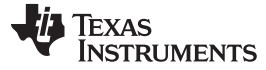

## **Table 1. QepDiv CLB Tile 1**

<span id="page-5-0"></span>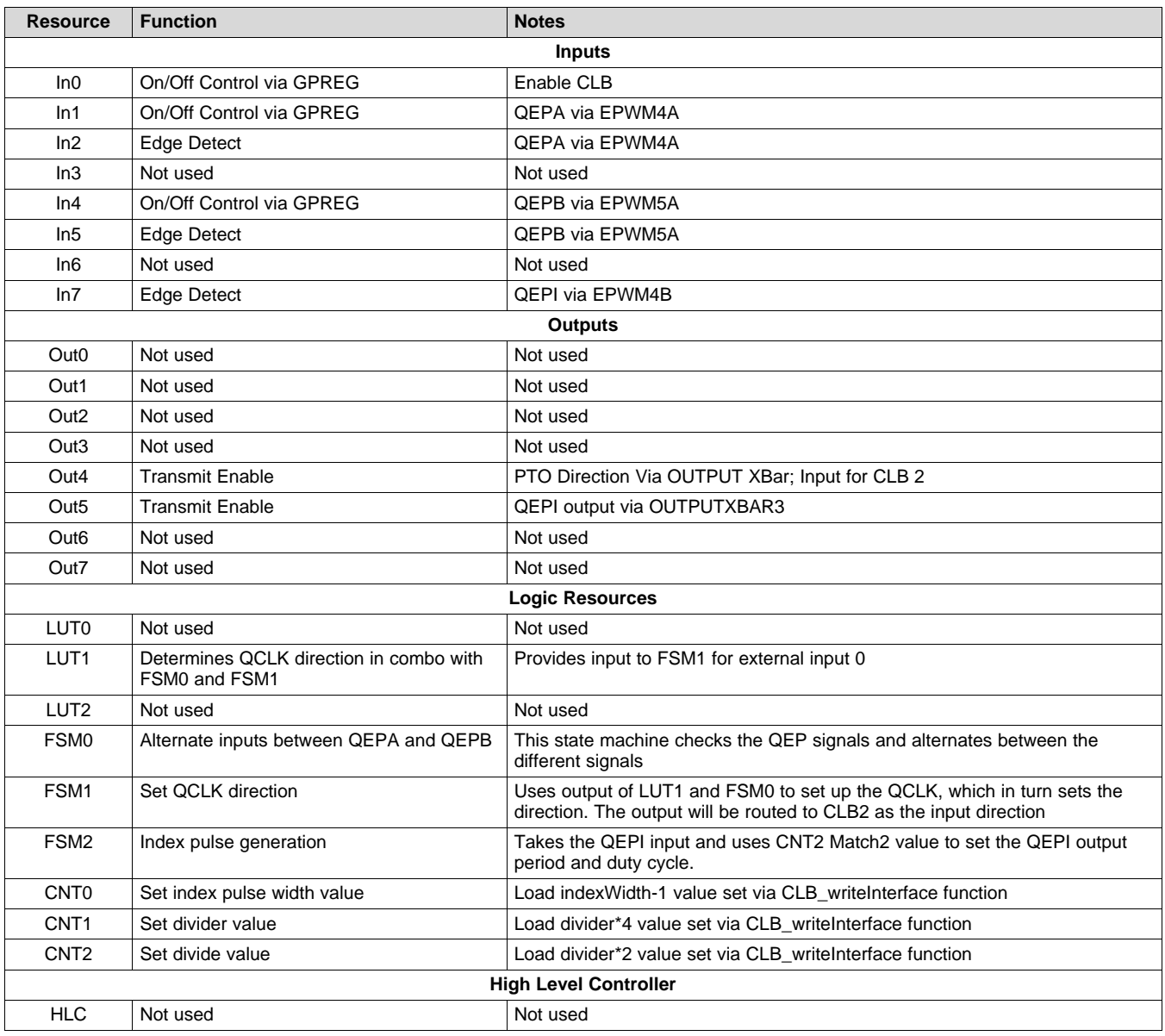

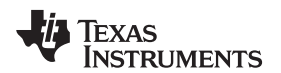

## **Table 2. QepDiv CLB Tile 2**

<span id="page-6-1"></span>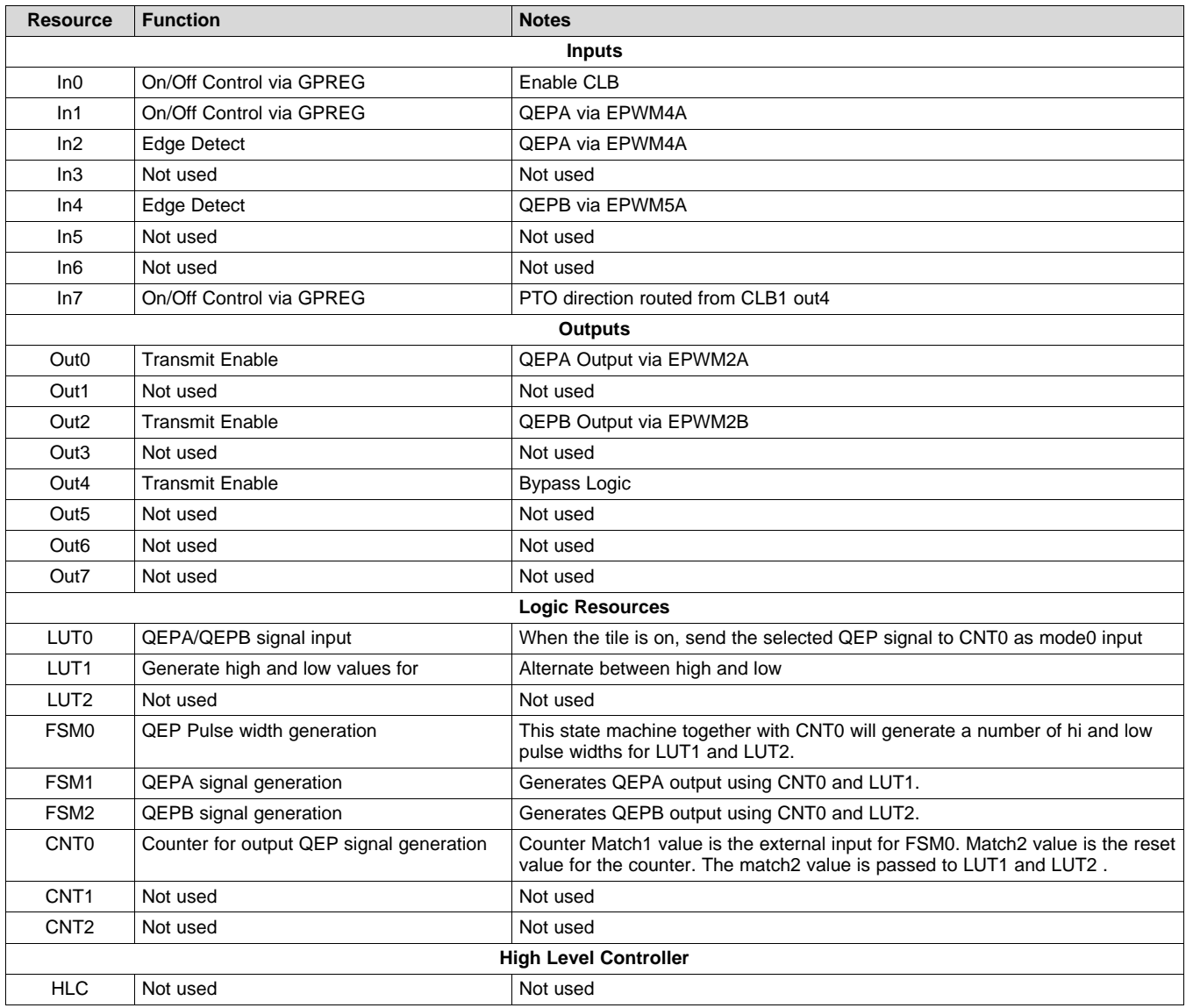

## <span id="page-6-2"></span>*1.2 PTO – PulseGen*

The PTO PulseGen function can be used to generate pulse and direction outputs as required by the application. [Figure](#page-6-0) 5 shows the PulseGen output diagram.

<span id="page-6-3"></span><span id="page-6-0"></span>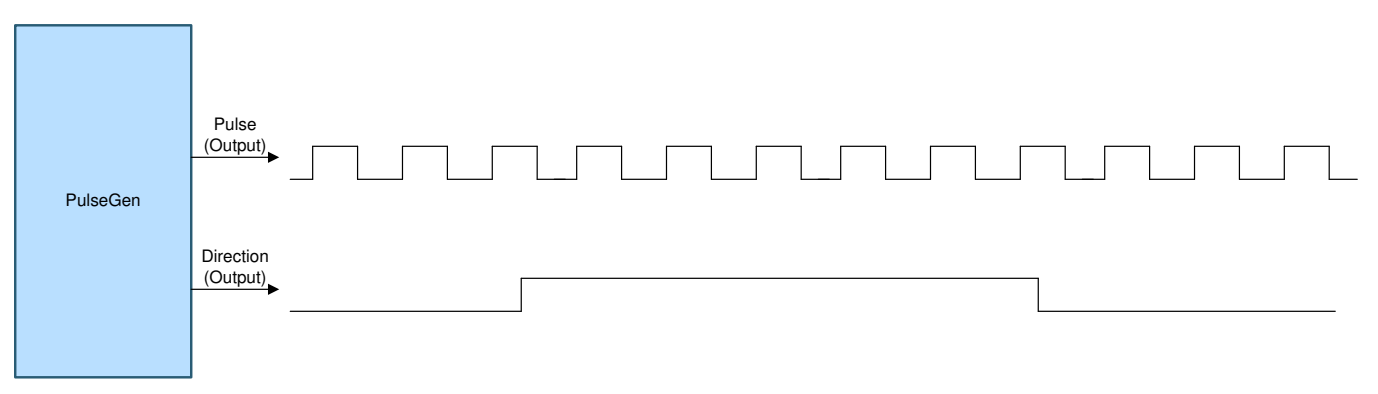

## **Figure 5. PulseGen Output Diagram**

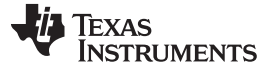

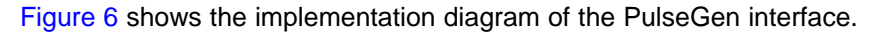

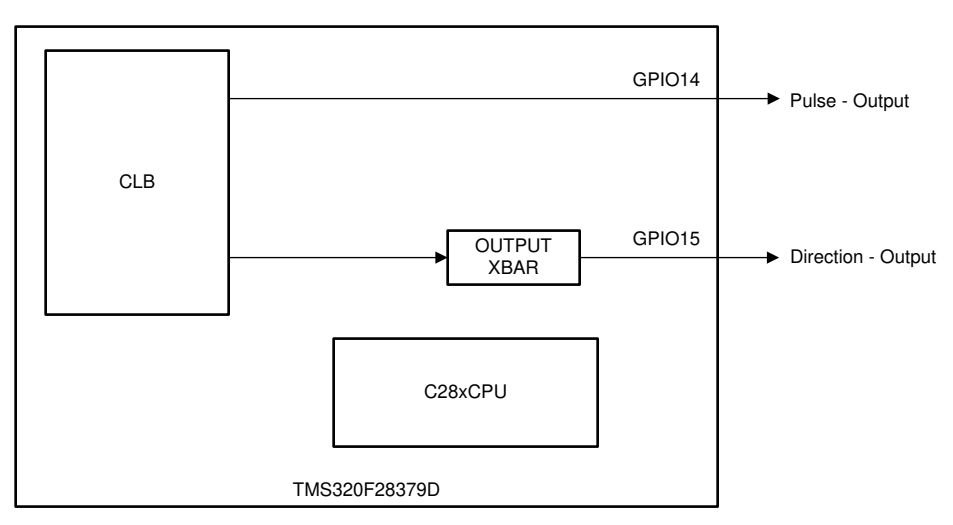

**Figure 6. Implementation Diagram**

<span id="page-7-0"></span>[Figure](#page-7-0) 6 shows the implementation diagram of the PulseGen interface.

**NOTE:** The TMS320F280049C and TMS320F28388D devices, the outputs can be observed on GPIO26 (Pulse) and GPIO15 (Direction).

Chip-level inputs to the PTO-PulseGen interface: none.

Chip-level outputs to the PTO-PulseGen interface:

- Pulse output
- Direction output

The PTO-PulseGen operation has the following usage limitations:

- The minimum number of cycles must be 1000 cycles for the PTO period (at 200-MHz system clock, this corresponds to 10 µs [for example, 100 KHz]).
- The number of cycles must be between 40% to 60% of the PTO period for the interrupt time to avoid conflicts with PTO updates.
- The maximum frequency of the PTO-PulseGen output is 5 MHz at a 200-MHz CPU CLk. See the example provided in C2000Ware MotorControl SDK.

## <span id="page-7-2"></span><span id="page-7-1"></span>**1.2.1 Implementation of PTO-PulseGen Interface**

This section provides an overview of how the PTO-PulseGen interface is implemented on TMS320F28379D, TMS320F28388D, and TMS320F280049C devices. This interface is achieved primarily by the following components:

- C28x CPU
- Configurable Logic Block (CLB)
- Device Interconnect (XBARs)

The following functions are implemented within the CLB module. For more details on the implementations of these function see the source located in

[C2000Ware\_MotorControl\_SDK]\libraries\position\_sensing\pto\source:

- Software to provide the number of pulses and the duration of each pulse.
- The CLB generates the pulses and is defined by the software interface function.
- Direction input is applied as defined by the software interface function.

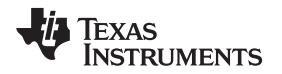

Output XBARs are used for output-signal routing to and from the CLB, as applicable. The CPU is used at the start to initialize the PulseGen interface initialization function, configuration of the CLB, XBARs, and GPIOs as required.

## <span id="page-8-2"></span><span id="page-8-1"></span>**1.2.2 API Implementation**

The PTO PulseGen API implementation source files are located under [C2000Ware\_MotorControl\_SDK]\libraries\position\_sensing\pto\source.

The following resources are used inside the CLB tile to achieve the desired function detailed in [Section](#page-7-1) 1.2.1

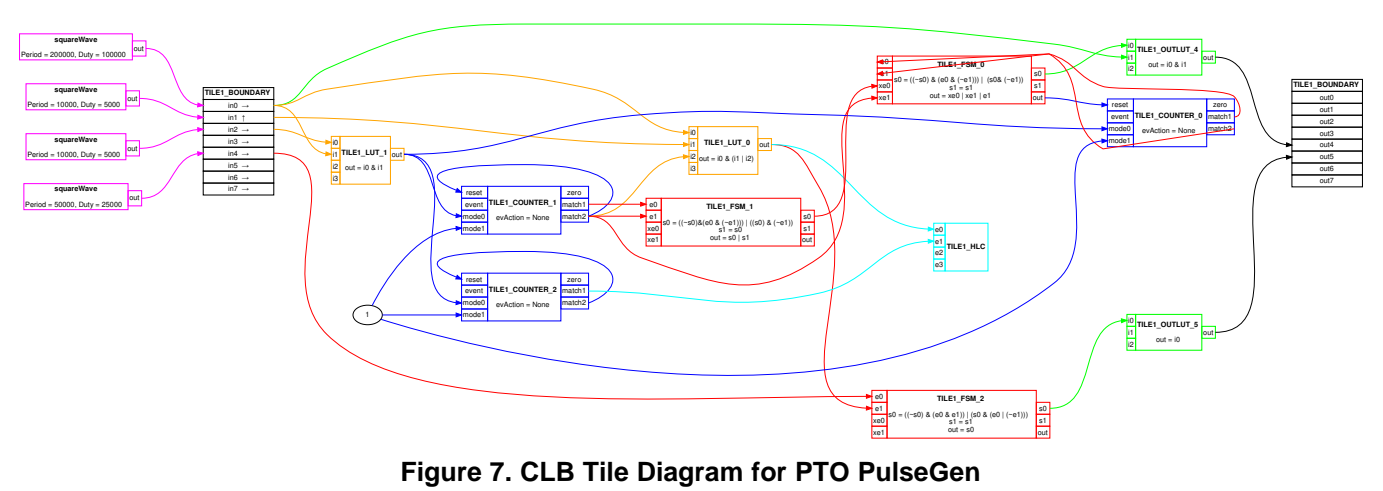

<span id="page-8-0"></span>**NOTE:** You can import and build the PulseGen CLB project for each respective device, located in [C2000Ware\_MotorControl\_SDK]\libraries\position\_sensing\pto\ccs. By building the project, it will regenerate the CLB tile diagram (clb.svg or clb.html). and object (.lib) The CLB tile diagram will be located in the RELEASE/syscfg directory.

Implementation is described in detail, below, and visualized in [Figure](#page-8-0) 7.

## **Table 3. PulseGen CLB Tile 1**

<span id="page-9-0"></span>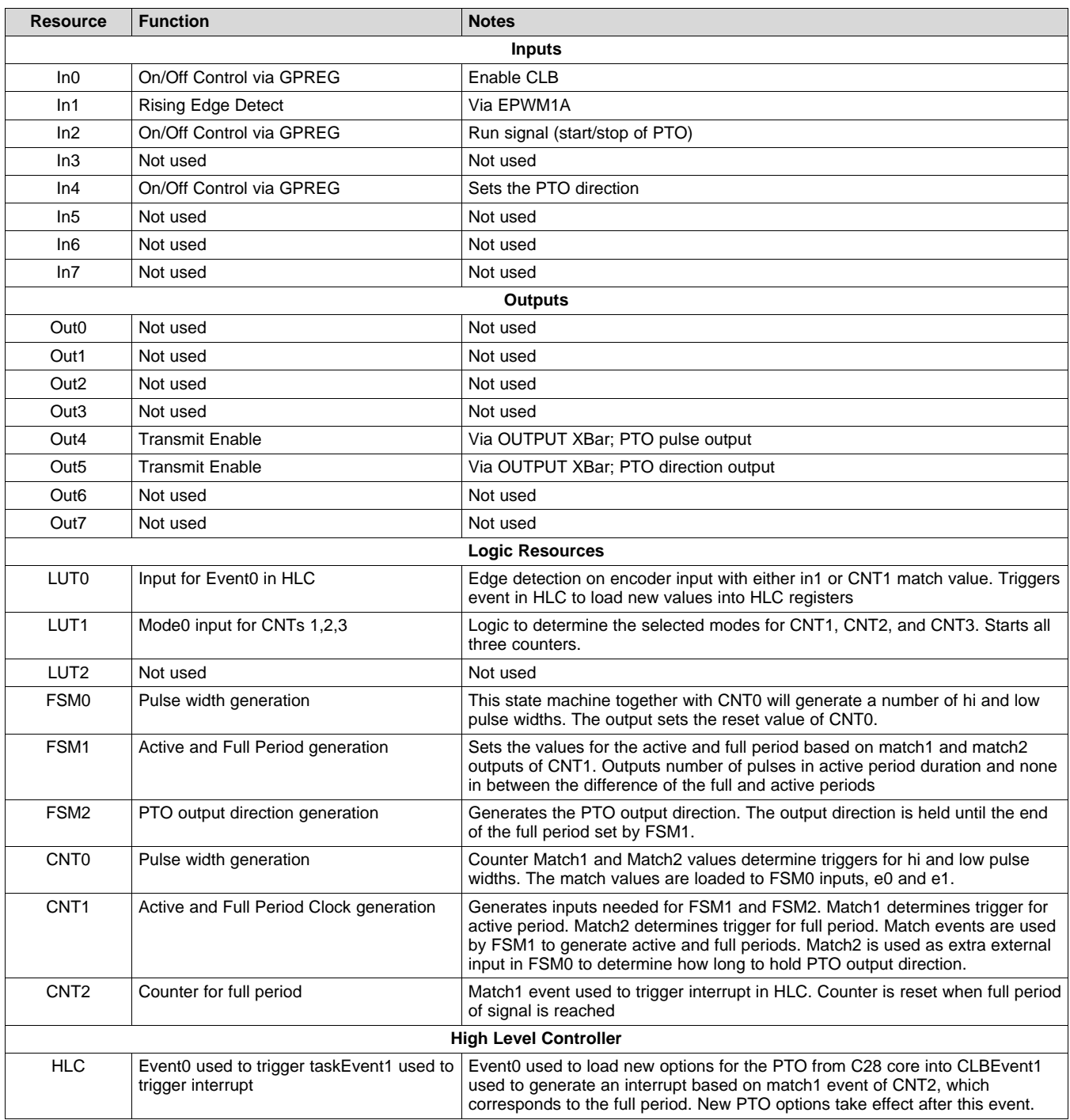

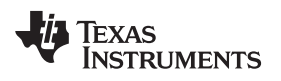

#### [www.ti.com](http://www.ti.com) *PTO Software*

## <span id="page-10-1"></span><span id="page-10-0"></span>**2 PTO Software**

The PTO APIs and source code are located at:

• <base> install directory is [C2000Ware\_MotorControl\_SDK]\libraries\position\_sensing\pto

The following sub-directory structure is used:

- <base>\lib Contains generated compiled object (.lib)
- <base>\ccs Projectspec example using for PTO Reference API project
- <base>\include Contains include file for generated .lib
- <base>\source Contains all the source code of the PTO application including CLB configuration

To rebuild the CLB tool based object, follow this procedure:

**NOTE:** You will need to ensure that you have the appropriate tools installed in order to build CLB based projects. For more information, see CLB Tool [User's](http://www.ti.com/lit/ug/spruir8/spruir8.pdf) Guide.

- 1. In CCS v9.2 or higher, click "Project -> Import CCS Projects…"
- 2. Navigate to the PTO libraries directory. The path is:
	- a. [C2000Ware MotorControl SDK]\ libraries\ position sensing \pto\ccs\f2837x
	- b. [C2000Ware\_MotorControl\_SDK]\ libraries\ position\_sensing \pto\ccs\f2838x
	- **NOTE:** The f2837x projects are applicable for the f28004x device and the object generated will run on both devices.
- 3. Select the project of choice "pto\_pulsegen\_libproj" and/or "pto\_qepdiv\_libproj", and click "Finish".
- 4. In the CCS Project Explorer window, expand the selected project and open the file corresponding SysConfig file (i.e. "pto\_pulsegen.syscfg").
- 5. Inspect the configuration of the tile and observe the logical expressions in the LUTs and FSMs, and output LUTs.
- 6. From the CCS menu, select "Project -> Build Project".
- 7. At this point, an output object (.lib) is generated and located in the <base>\lib folder. This file will be included in PTO example projects. This object is a compiled object of the PTO source files.
- 8. [Optional] for instructions on how to run a simulation of the CLB based project, see the *Running the Simulation* section in the CLB Tool [User's](http://www.ti.com/lit/ug/spruir8/spruir8.pdf) Guide.

The PTO example projects are located at <br/>base> install directory is:

- [C2000Ware\_MotorControl\_SDK]\solutions\boostxl\_posmgr\f2837x
- [C2000Ware\_MotorControl\_SDK]\solutions\boostxl\_posmgr\f2838x
- [C2000Ware\_MotorControl\_SDK]\solutions\boostxl\_posmgr\f28004x

The following sub-directory structure is used:

- <br />base>\ccs Projectspec for examples using PTO APIs
- <base>\source Source files of the Example projects
- <base>\include Include files of the Example projects
- <base>\cmd Linker command files of the Example project

To run the examples, follow this procedure:

- 1. In CCS v9.2 or higher, click "Project -> Import CCS Projects…"
- 2. Navigate to the PTO solutions directory. The path is:
	- a. [C2000Ware MotorControl SDK]\ solutions\ boostxl posmgr\f2837xd\ccs
	- b. [C2000Ware\_MotorControl\_SDK]\ solutions\ boostxl\_posmgr\f28004x\ccs
	- c. [C2000Ware\_MotorControl\_SDK]\ solutions\ boostxl\_posmgr\f2838x\ccs In the description that follows, it is assumed the C2000Ware MotorControl SDK directory above is in use.
- 3. Select the project of choice "pto\_pulsegen" and/or "pto\_qepdiv", and click "Finish".
- 4. From the CCS menu, select "Project -> Build Project".
- 5. Once the build completes without errors, execute the project by selecting "Run –>Debug".

If running the PTO PulseGen examples, verify and monitor the output waveform signals on GPIO14 via OutputXBAR3 (f2837xd) or GPIO26 (f2838x, f28004x) for the pulse output and GPIO15 via OutputXBAR4 for the output direction.

If running the PTO QepDiv examples, verify and monitor the output waveform signals on GPIO2, GPIO3 for QEPA, QEPB. The QEPI signal can be viewed on GPIO14 (f2837xd) or GPIO5 via OutputXBAR3, (f2838x, f28004x) for the pulse output and GPIO15 for the output direction.

## <span id="page-11-2"></span><span id="page-11-0"></span>**3 Module Summary**

This section details the contents of the PTO API functions.

For more details on the function and their usage, see [Section](#page-12-0) 3.2 and [Section](#page-14-0) 3.3.

*pto\_pulsegen.h* – the include file for using PTO PulseGen API functions.

*pto\_qepdiv.h* – the include file for using PTO QepDiv API functions.

## <span id="page-11-4"></span><span id="page-11-3"></span>*3.1 PTO API Functions*

[Table](#page-11-1) 4 lists the functions existing in the PTO package and a summary of cycles taken for execution. For more details of the functions and their uses, see [Section](#page-14-0) 3.2 and Section 3.3.

<span id="page-11-1"></span>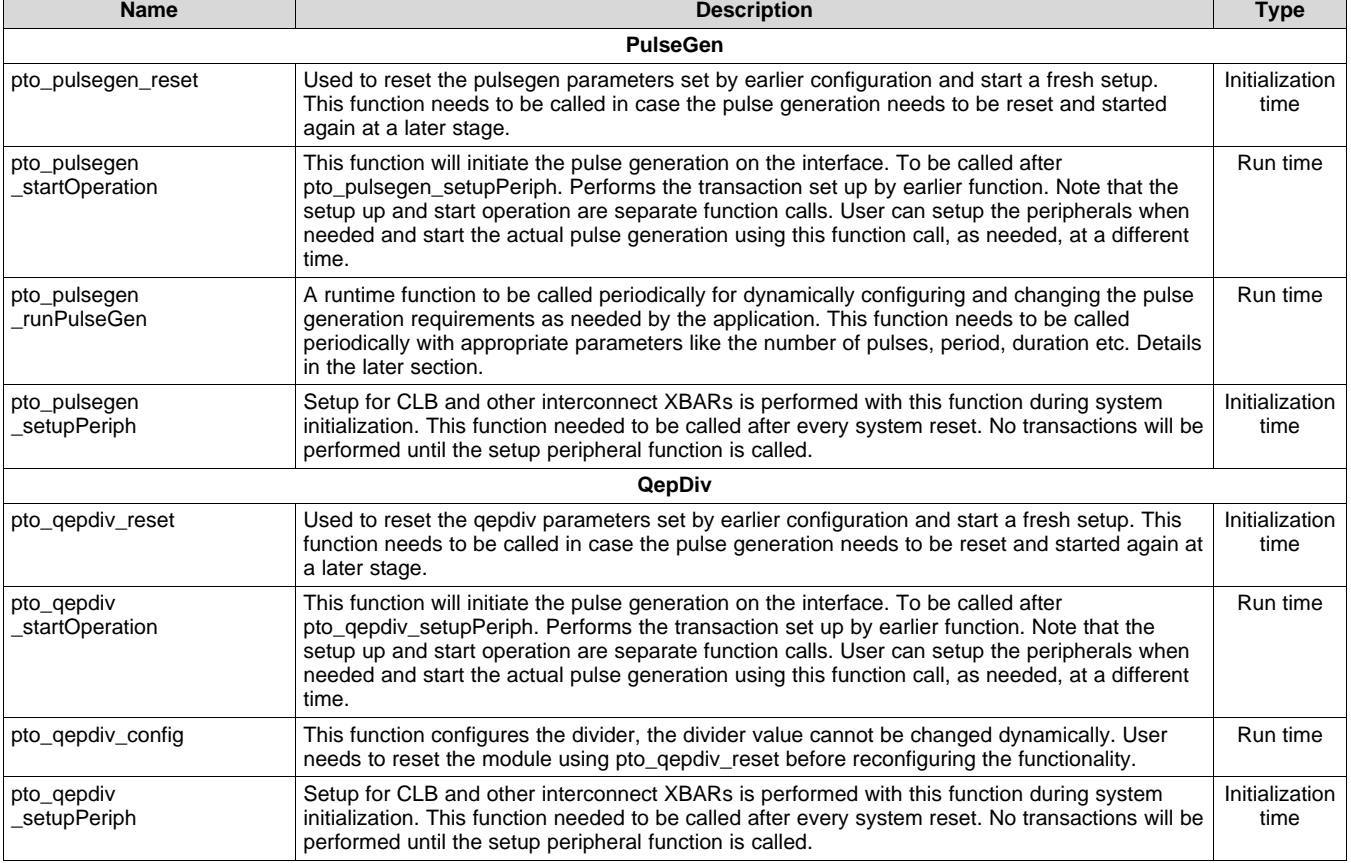

## **Table 4. PTO API Functions**

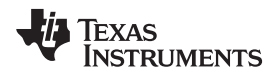

## <span id="page-12-0"></span>*3.2 Details of Function Usage (PulseGen)*

## <span id="page-12-2"></span><span id="page-12-1"></span>**3.2.1 pto\_pulsegen\_runPulseGen**

#### **Description**

A runtime function to be called periodically for dynamically configuring and changing the pulse generation requirements as required by the application. This function must be called periodically with appropriate parameters like the number of pulses, period, duration, and more.

#### **Definition**

```
uint16 t pto pulsegen runPulseGen(
       uint32_t pulseLo,
        uint32_t pulseHi,
       uint32_t ptoActivePeriod,
        uint32_t ptoFullPeriod,
        uint32_t ptoInterruptTime,
        uint16_t ptoDirection,
        uint16_t run
        );
```
#### **Parameters**

Input:

- pulseLo Low pulse width
- pulseHi High pulse width
- ptoActivePeriod Period the pulses are sent out; less than ptoFullPeriod
- ptoFullPeriod Full PTO period
- ptoInterruptTime Time when that the interrupt is generated to the CPU
- ptoDirection Direction output; latched as it is on direction output at the beginning of new period
- run Value indicting 1-run and 0-stop. Sampled at the beginning of the new period to determine to continue or halt the pulse generation

Return:

• Val – If the function is executed successfully, the function will return ptoFullPeriod as the return value

## **Usage**

In pto\_pulsegen.c, a sample configuration function called pto\_setOptions is provided as an example to assist with the pto pulsegen runPulseGen function and to perform the intermediate calculations. See the following code sample calculation that illustrates how various parameters for this function can be generated. For more details, see the pto\_pulsegen.c and pto\_pulsegen.h files.

```
uint32_t pto_setOptions(
       uint32_t numPulses, //number of pulses needed to be generated in next period
       uint32_t Period, // PTO period in clock cycles
       uint32_t ptoInterruptTime, // Interrupt generation time
       uint16_t ptoDirection, // Direction output
       uint16_t run) //run-stop condition.
{
   uint32_t pulseFreq, reminder;
   uint32_t pulseLo;
   uint32_t pulseHi;
   uint32_t ptoActivePeriod;
   uint32_t ptoFullPeriod;
   pulseFreq = Period / numPulses;
   reminder = Period - (pulseFreq * numPulses);
   pulseLo = (pulseFreq/2 );
   pulseHi = pulseFreq;
   ptoActivePeriod = (pulseFreq * numPulses);
   ptoFullPeriod = Period;
```
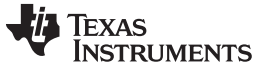

```
pto_pulsegen_runPulseGen(
       pulseLo,
        pulseHi,
        ptoActivePeriod,
        ptoFullPeriod,
        ptoInterruptTime,
       ptoDirection,
        run);
return(reminder);
```
}

#### <span id="page-13-1"></span><span id="page-13-0"></span>**3.2.2 pto\_startOperation**

#### **Description**

This function initiates the pulse generation. This function must be called after pto pulsegen setupPeriph. Hence, the pto\_pulsegen\_startOperation kick starts the pulse generation that was set up earlier.

**NOTE:** The setup and start operations are separate function calls. Users can set up the transfer and start the pulse generation by using this function call, as required, at a different time.

#### **Definition**

void pto\_pulsegen\_startOperation(void);

#### **Parameters**

Input: none

Return: none

#### **Usage**

Example code:

```
pto_initPulsegen ();
SysCtl_delay (800L);
pto_pulsegen_startOperation ();
retval1 = pto_pulsegen_runPulseGen (7, 15, 960, 990, 500, 1, 1);
```
#### <span id="page-13-3"></span><span id="page-13-2"></span>**3.2.3 pto\_pulsegen\_setupPeriph**

#### **Description**

This function performs the setup for the CLB and other interconnect XBARs during system initialization. This function must be called after every system reset. No transactions will be performed until the setup peripheral function is called.

#### **Definition**

```
void pto_pulsegen_setupPeriph (void);
```
#### **Parameters**

Input: none

Return: none

#### **Usage**

Example code:

pto\_pulsegen\_setupPeriph();

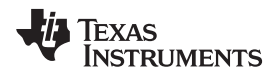

#### <span id="page-14-2"></span><span id="page-14-1"></span>**3.2.4 pto\_pulsegen\_reset**

#### **Description**

This function resets the pulsegen parameters set by the earlier configuration (PulseGen function calls) and starts a new setup. This function must be called in case the pulse generation must be reset and started again at a later stage.

## **Definition**

void pto\_pulsegen\_reset (void);

#### **Parameters**

Input: none

Return: none

#### **Usage**

Example code:

```
pto_pulsegen_reset();
```
## <span id="page-14-0"></span>*3.3 Details of Function Usage (QepDiv)*

## <span id="page-14-4"></span><span id="page-14-3"></span>**3.3.1 pto\_qepdiv\_config**

## **Description**

This function configures the divider. The divider value cannot be changed dynamically. Users must reset the module using pto\_qepdiv\_reset before reconfiguring the functionality.

## **Definition**

pto\_qepdiv\_config(uint16\_t divider, uint16\_t indexWidth);

## **Parameters**

Input:

- Divider Value of the divider
- Index width Number of cycles for which the index pulse output is kept on

## Return:

• Val – If the function is executed successfully, it will return ptoFullPeriod as the return value

## **Usage**

#### Example code:

```
retval1 = pto_qepdiv\_config(4, 10);pto_qepdiv_startOperation(1);
```
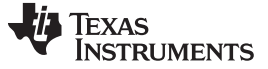

*Module Summary* [www.ti.com](http://www.ti.com)

#### <span id="page-15-1"></span><span id="page-15-0"></span>**3.3.2 pto\_startOperation**

#### **Description**

This function initiates the pulse generation. This function must only be called after pto\_qepdiv\_setupPeriph. Hence, the pto\_qepdiv\_startOperation function kick starts the pulse generation that was set up earlier.

**NOTE:** The setup and start operations are separate function calls. Users can set up the transfer and start the pulse generation by using this function call, as required, at a different time.

#### **Definition**

void pto\_qepdiv\_startOperation(uint16\_t run);

#### **Parameters**

Input (parameters to be passed to start or stop the function):

- Start  $= 1$
- $Stop = 0$

Return: none

#### **Usage**

Example code:

```
retval1 = pto_qepdiv\_config(4, 10);pto_qepdiv_startOperation(1);
```
## <span id="page-15-3"></span><span id="page-15-2"></span>**3.3.3 pto\_qepdiv\_setupPeriph**

#### **Description**

Setup for the CLB and other interconnect XBARs is performed with the pto\_qepdiv\_setupPeriph function during system initialization. This function must be called after every system reset. No transactions will be performed until the setup peripheral function is called.

## **Definition**

void pto\_qepdiv\_setupPeriph (void);

#### **Parameters**

Input: none

Return: none

**Usage**

Example code:

pto\_qepdiv\_setupPeriph();

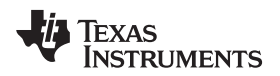

#### [www.ti.com](http://www.ti.com) *Using the PTO Reference APIs in projects*

#### **3.3.4 pto\_qepdiv\_reset**

#### **Description**

Used to reset the qepdiv parameters set by earlier configurations and to begin a fresh setup. This function must be called in case the pulse generation must be reset and started again at a later stage.

#### **Definition**

void pto\_qepdiv\_reset (void);

#### **Parameters**

Input: none

Return: none

#### **Usage**

Example code:

pto\_qepdiv\_reset();

## <span id="page-16-0"></span>**4 Using the PTO Reference APIs in projects**

## <span id="page-16-3"></span><span id="page-16-2"></span>*4.1 Adding PTO Support to a Project*

Use the following instructions to add the PTO APIs to a project.

1. Include the PTO path in {ProjectName}.h.

#include "pto\_pulsegen.h" #include "pto\_qepdiv.h"

2. Navigate to Project Properties  $\rightarrow$  Build  $\rightarrow$  C2000 Compiler  $\rightarrow$  Include Options, then add the PTO compiled object file path in the include paths (see [Figure](#page-16-1) 8).

## The path for the PTO headers is

[C2000Ware MotorControl SDK]\libraries\position sensing\pto\include.

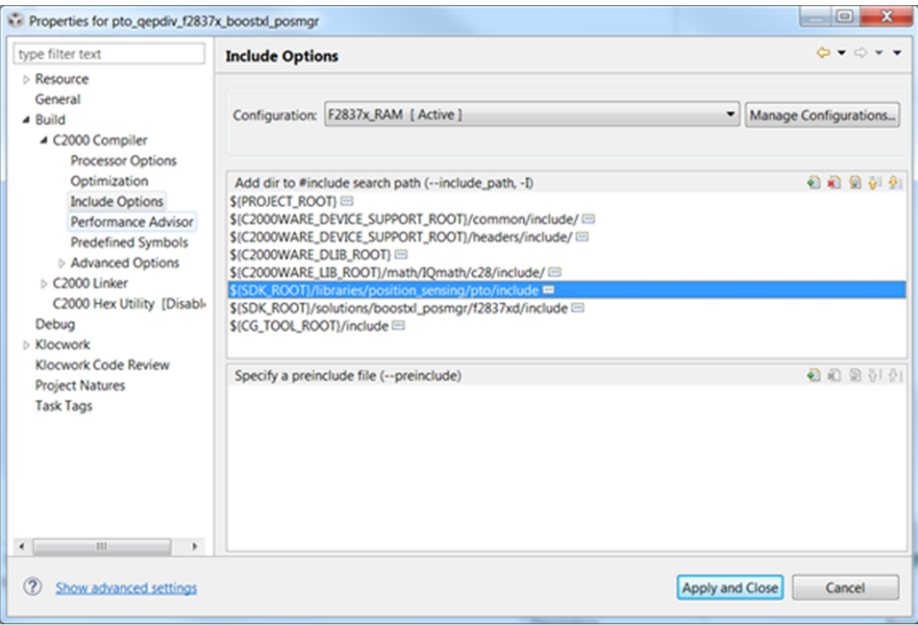

**Figure 8. Compiler Include Options for Projects Using PTO Reference APIs**

<span id="page-16-1"></span>**NOTE:** The exact location may vary depending on where C2000Ware\_MotorControl\_SDK is installed and which other libraries the project is using.

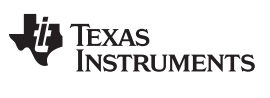

#### *Using the PTO Reference APIs in projects* [www.ti.com](http://www.ti.com)

3. The PTO compiled object file, pto\_pulsegen.lib or pto\_pulsegen\_f2838x.lib, is located at: [C2000Ware\_MotorControl\_SDK]\libraries\position\_sensing\pto\lib. This file needs to be copied into the project and referenced in the linker options.

[Figure](#page-17-0) 9 and [Figure](#page-17-1) 10 show the changes to the linker options that are required to include the PTO APIs compiled object file.

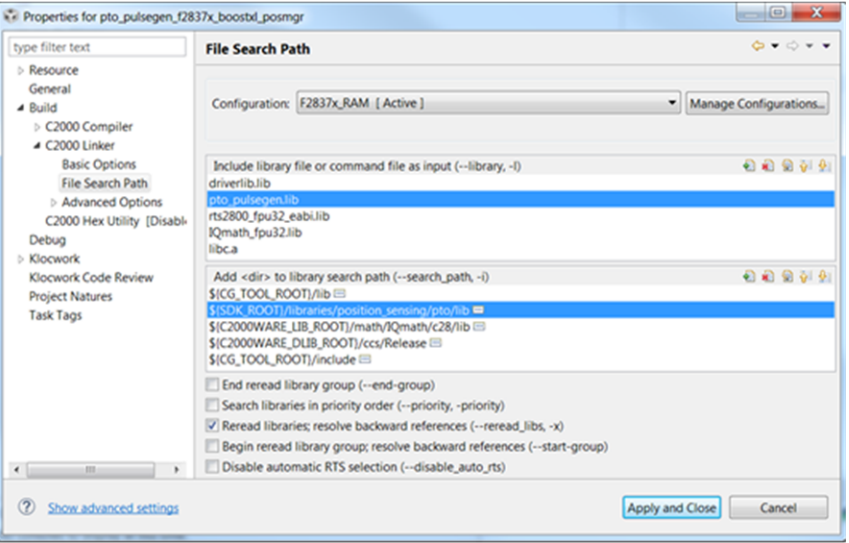

**Figure 9. C2000 Linker Options – PulseGen**

<span id="page-17-0"></span>

| type filter text                                                                                                    | <b>File Search Path</b>                                                                                                    | $\mathbf{G} \bullet \mathbf{G} \bullet \bullet$ |
|----------------------------------------------------------------------------------------------------|----------------------------------------------------------------------------------------------------|-------------------------------------------------|
| <b>b</b> Resource<br>General<br>4 Build<br>▲ C2000 Compiler<br><b>Processor Options</b>                                                                                                    | Configuration: F2837x_RAM [ Active ]                                                                                                    | Manage Configurations                           |
| Optimization<br><b>Include Options</b><br>Performance Advisor<br><b>Predefined Symbols</b><br>Advanced Options<br>4 C2000 Linker<br><b>Basic Options</b><br><b>File Search Path</b><br>Advanced Options<br>C2000 Hex Utility [Disabl-<br>Debug<br><b>Nocwork</b><br>Klocwork Code Review<br><b>Project Natures</b><br><b>Task Tags</b><br>$\mathbf{r}$<br>$\leftarrow$<br>111 | Include library file or command file as input (--library, -I)<br>driverlib.lib<br>pto geodiv.lib<br>rts2800_fpu32_eabi.lib<br>IQmath_fpu32.lib<br>libe a                                                                                                    | 00999                                           |
|                                                                                                    | Add <dir> to library search path (--search_path, -i)<br/>\$(CG_TOOL_ROOT)/lib<br/>SISDK ROOTI/libraries/position sensing/pto/lib<br/>\$(C2000WARE_LIB_ROOT)/math/IQmath/c28/lib<br/>\$(C2000WARE_DLIB_ROOT)/ccs/Release <sup>(3)</sup><br/>\$[CG_TOOL_ROOT]/include E</dir>                                    | 00000                                           |
|                                                                                                    | End reread library group (--end-group)<br>Search libraries in priority order (--priority, -priority)<br>P Reread libraries; resolve backward references (--reread_libs, -x)<br>Begin reread library group; resolve backward references (--start-group)<br>Disable automatic RTS selection (--disable auto rts) |                                                 |

## **Figure 10. C2000 Linker Options – QepDiv**

<span id="page-17-1"></span>**NOTE:** The exact location may vary depending on where C2000Ware\_MotorControl\_SDK is installed and which other libraries the project is using.

## *4.2 Initialization Steps*

## <span id="page-18-2"></span><span id="page-18-1"></span>**4.2.1 PTO-PulseGen APIs**

The following steps are required for initialization and proper function of the PTO PulseGen API functions. For more details, see the examples provided with the PTO APIs.

- 1. Initialize and set up the peripheral configuration by calling the pto\_pulsegen\_setupPeriph function. pto\_pulsegen\_setupPeriph();
- 2. Set up the GPIOs required for configuration. This step is for the F28379D device.

```
GPIO_setMasterCore(14, GPIO_CORE_CPU1);
GPIO_setPinConfig(GPIO_14_OUTPUTXBAR3);
```
GPIO\_setMasterCore(15, GPIO\_CORE\_CPU1); GPIO\_setPinConfig(GPIO\_15\_OUTPUTXBAR4);

3. To set the pulse generation configuration, see the pto\_setOptions function.

*ptolsr* is used as the primary ISR to update the PTO configuration in the example.

## <span id="page-18-3"></span><span id="page-18-0"></span>**4.2.2 PTO-QepDiv APIs**

The following steps are required for initialization and proper function of the PTO QepDiv API functions. For more details, see the examples provided with the PTO APIs.

1. Initialize and set up the peripheral configuration by calling the pto\_qepdiv\_setupPeriph function.

```
pto_qepdiv_setupPeriph();
```
2. Set up the GPIOs required for configuration. This step is for the F28379D device.

```
//
// QEP inputs to be tapped from GPIO10/11/9 - via InputXBar Input4/5/6
//
XBAR_setInputPin(XBAR_INPUT4, 10); // GPIO10 = QEPA
XBAR_setInputPin(XBAR_INPUT5, 11); // GPIO11 = QEPB
XBAR_setInputPin(XBAR_INPUT6, 9); // GPIO9 = QEPI
//
// QEP outputs available on GPIO2/3 - QEPA/B (over EPWM2A/B)
//
GPIO_setPinConfig(GPIO_2_EPWM2A); // Configure GPIO2 (Pulse out A)
GPIO_setDirectionMode(2, GPIO_DIR_MODE_OUT);
GPIO_setPadConfig(2, GPIO_PIN_TYPE_STD);
GPIO_setPinConfig(GPIO_3_EPWM2B); // Configure GPIO3 (Pulse out B)
GPIO_setDirectionMode(3, GPIO_DIR_MODE_OUT);
GPIO_setPadConfig(3, GPIO_PIN_TYPE_STD);
//
// QEP outputs Index on OUTPUTXBAR3 - on GPIO14
// (users can choose any GPIO with OUTPUTXBAR3
//
GPIO_setMasterCore(14, GPIO_CORE_CPU1);
GPIO_setPinConfig(GPIO_14_OUTPUTXBAR3);
```
- 3. To set the configuration, see the pto\_qepdiv\_config function.
- 4. Run pto\_qepdiv\_startOperation to kick start the qepdiv configuration in the example.
- 5. Test the setup used in the example.

In the example provided for the pto\_qepdiv, spare EPWMs are used to provide QEP inputs. Customers must connect these EPWM outputs to the QEP inputs or feed external signals directly.

EPWM4A (GPIO6)-> EQEPA (GPIO10) EPWM5A (GPIO8)-> EQEPB (GPIO11) EPWM4B (GPIO7)-> Index (GPIO9) // These are just for test purposes and do not correspond to real time usage

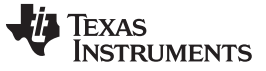

Below are the connections that need to be made:

- EPWM4A (GPIO6)-> EQEPA (GPIO10)
	- LAUNCHXL-F280049C: pin 78 to pin 40
	- LAUNCHXL-F28379D: pin 80 to pin 76
	- TMDSCNCD28388D: pin 54 to pin 61
- EPWM5A (GPIO8)-> EQEPB (GPIO11)
	- LAUNCHXL-F280049C: pin 38 to pin 39
	- LAUNCHXL-F28379D: pin 78 to pin 75
	- TMDSCNCD28388D: pin 57 to pin 63
- EPWM4B (GPIO7)-> Index (GPIO9)
	- LAUNCHXL-F280049C: pin 77 to pin 37
	- LAUNCHXL-F28379D: pin 79 to pin 77
	- TMDSCNCD28388D: pin 56 to pin 59

## <span id="page-19-0"></span>**5 Hardware, Software, Testing Requirements**

## <span id="page-19-1"></span>*5.1 Hardware*

This section describes the hardware specifics of the TMDSCNCD28388D, LAUNCHXL-F28379D and LAUNCHXL-F280049C devices. It then describes how to get started with the CCS PTO examples.

To experiment with the TMDSCNCD28388D, the following components are required:

- F28388D controlCARD evaluation module and docking station
- USB-B to A cable

PC with CCS (CCS v9.2.0 or greater) installed

To experiment with the LAUNCHXL-F28379D, the following components are required:

- F28379D LaunchPad development kit (LAUNCHXL-F28379D)
- USB-B to A cable
- PC with CCS (CCS v9.2.0 or greater) installed

To experiment with the LAUNCHXL-F280049C, the following components are required:

- F28379D LaunchPad development kit (LAUNCHXL-F280049C)
- USB-C to A cable
- PC with CCS (CCS v9.2.0 or greater) installed

## **5.1.1 PTO QepDiv Jumper Configuration**

In order to understand how to connect the QEP inputs if external signals are not in use, see [Section](#page-18-0) 4.2.2.

## *5.2 Software*

This section describes how to configure the software environment for the F28388D control CARD, F28379D and F280049C LaunchPad.

## **5.2.1 Installing Code Composer Studio™ and C2000WARE-MOTORCONTROL-SDK™**

- 1. Install [CCS](http://software-dl.ti.com/ccs/esd/documents/ccs_downloads.html) v9.2.0 or later, if it is not already installed on the PC
- 2. Install MotorControl SDK v2.01.00.00 or later, if it is not already installed on the PC
- 3. For more information on the CLB tool, see the *CLB Tool [User's](http://www.ti.com/lit/pdf/SPRUIR8) Guide*.
- 4. After installation, see [Section](#page-11-0) 3 for more information on the PTO API Implementation

## *5.3 Import and Run Example Project*

- 1. The PTO example projects are available under: [C2000Ware\_MotorControl\_SDK]\solutions\boostxl\_posmgr\f2837xd\ccs [C2000Ware\_MotorControl\_SDK]\solutions\boostxl\_posmgr\f2838x\ccs [C2000Ware\_MotorControl\_SDK]\solutions\boostxl\_posmgr\f28004x\ccs
- 2. In case the PTO API (with CLB) project needs to be modified, it can be imported from here: [C2000Ware\_MotorControl\_SDK]\libraries\position\_sensing\pto\ccs
- 3. After importing the project(s), right-click on the Project Name and select Rebuild Project, then watch the Console window. Any errors in the project are displayed in the Console window.
- 4. On successful completion of the build, click the Debug button , (located in the top-left side of the screen).
- 5. Run the code by pressing the Run button , in the Debug tab. The project should run and the designated waveforms should now be viewable on an oscilloscope.

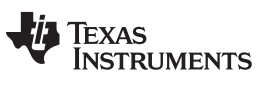

**Revision History** 

#### www.ti.com

## **Revision History**

NOTE: Page numbers for previous revisions may differ from page numbers in the current version.

## Changes from Original (March 2017) to A Revision

Page

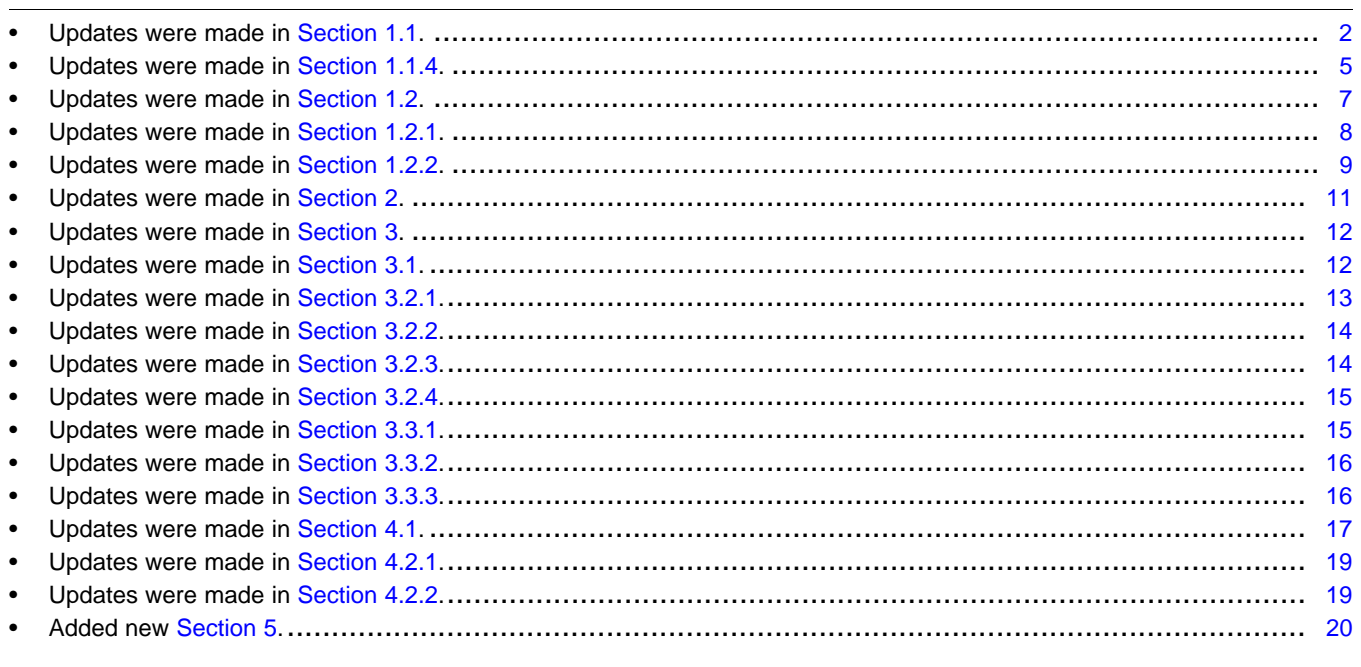

#### **IMPORTANT NOTICE AND DISCLAIMER**

TI PROVIDES TECHNICAL AND RELIABILITY DATA (INCLUDING DATASHEETS), DESIGN RESOURCES (INCLUDING REFERENCE DESIGNS), APPLICATION OR OTHER DESIGN ADVICE, WEB TOOLS, SAFETY INFORMATION, AND OTHER RESOURCES "AS IS" AND WITH ALL FAULTS, AND DISCLAIMS ALL WARRANTIES, EXPRESS AND IMPLIED, INCLUDING WITHOUT LIMITATION ANY IMPLIED WARRANTIES OF MERCHANTABILITY, FITNESS FOR A PARTICULAR PURPOSE OR NON-INFRINGEMENT OF THIRD PARTY INTELLECTUAL PROPERTY RIGHTS.

These resources are intended for skilled developers designing with TI products. You are solely responsible for (1) selecting the appropriate TI products for your application, (2) designing, validating and testing your application, and (3) ensuring your application meets applicable standards, and any other safety, security, or other requirements. These resources are subject to change without notice. TI grants you permission to use these resources only for development of an application that uses the TI products described in the resource. Other reproduction and display of these resources is prohibited. No license is granted to any other TI intellectual property right or to any third party intellectual property right. TI disclaims responsibility for, and you will fully indemnify TI and its representatives against, any claims, damages, costs, losses, and liabilities arising out of your use of these resources.

TI's products are provided subject to TI's Terms of Sale ([www.ti.com/legal/termsofsale.html\)](http://www.ti.com/legal/termsofsale.html) or other applicable terms available either on [ti.com](http://www.ti.com) or provided in conjunction with such TI products. TI's provision of these resources does not expand or otherwise alter TI's applicable warranties or warranty disclaimers for TI products.

> Mailing Address: Texas Instruments, Post Office Box 655303, Dallas, Texas 75265 Copyright © 2019, Texas Instruments Incorporated